## How to share your work

Your teacher may set an assignment. This just means they are asking you to do an activity they would like you to share with them. This guide will show you how to add your work to the assignment you have been set.

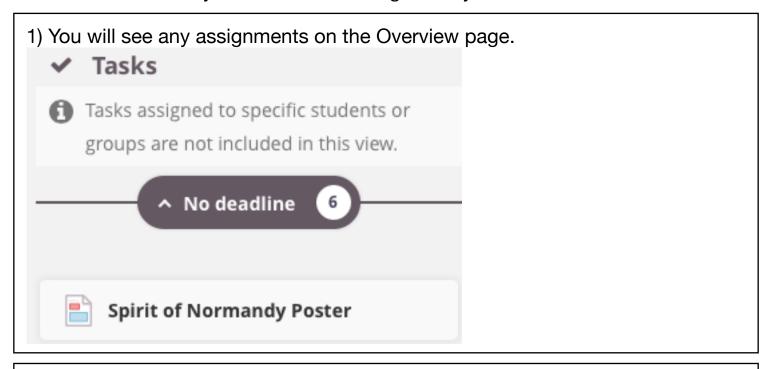

2) Click on the assignment to find out what your teacher would like you to do. You will now be able to see what the activity is:

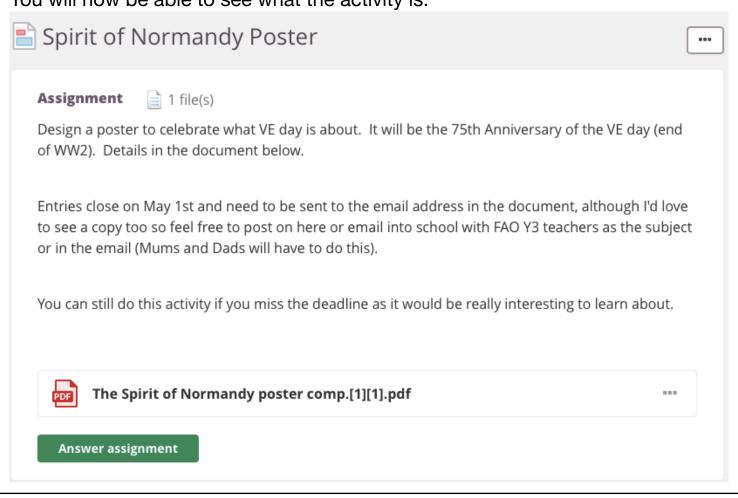

Take the time you need to complete the task. Come back when you are ready to 'hand it in.'

3) To hand your work in, go back to the assignment page and now press the green button that says: ANSWER ASSIGNMENT

You should see this:

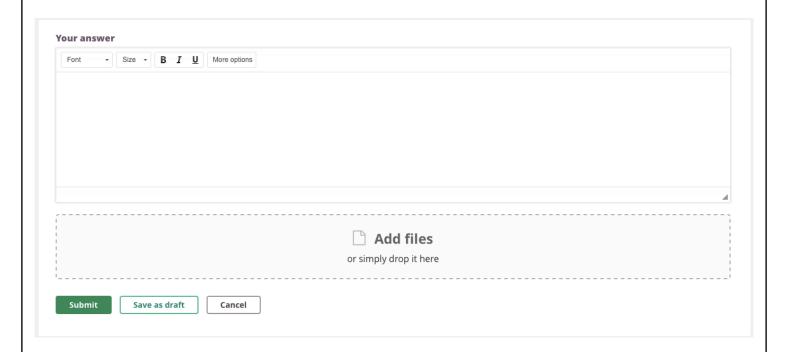

## Option 1: click and drop:

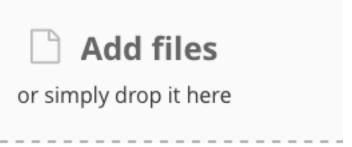

If this is not easy, follow these instructions

Option 2: upload

Click on More options to get the tool bar:

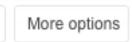

There are different ways to share your learning for this task: a picture, a voice recording, a typed piece or a presentation.

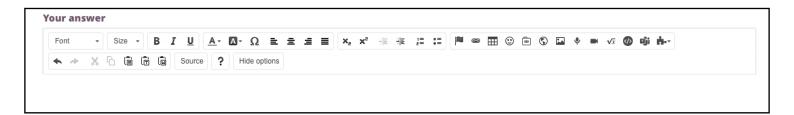

These icons are for the other ways to add your work:

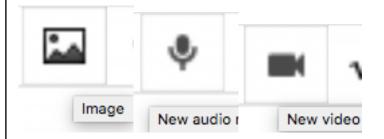

To add a picture, click on the mountain icon

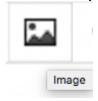

It will open up a new window to help you find the image:

Click on the green square with the + sign:

## Your files

Folder: Your files \ Y

■ Upload and insert

Now click on Choose File.

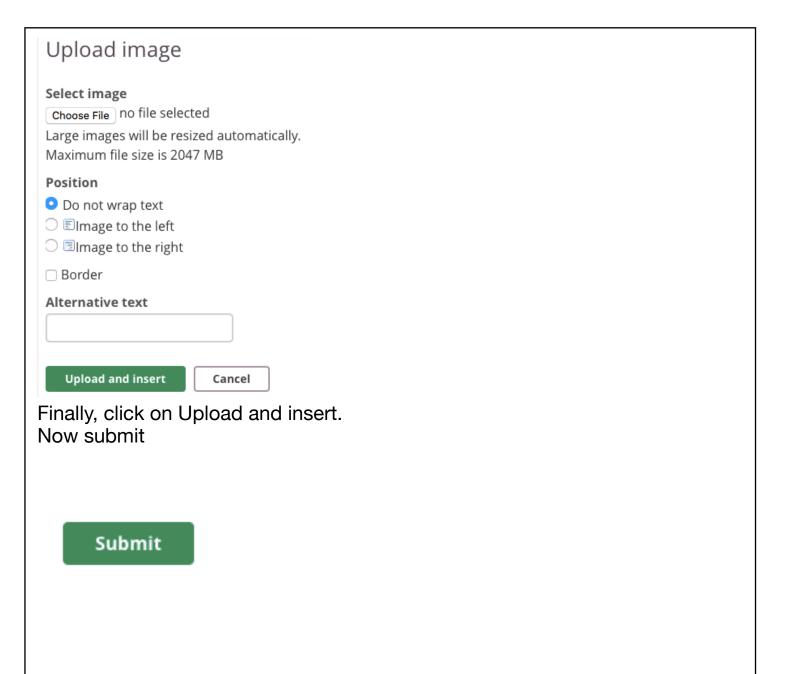

To add a voice message, click on the icon that look like a microphone:

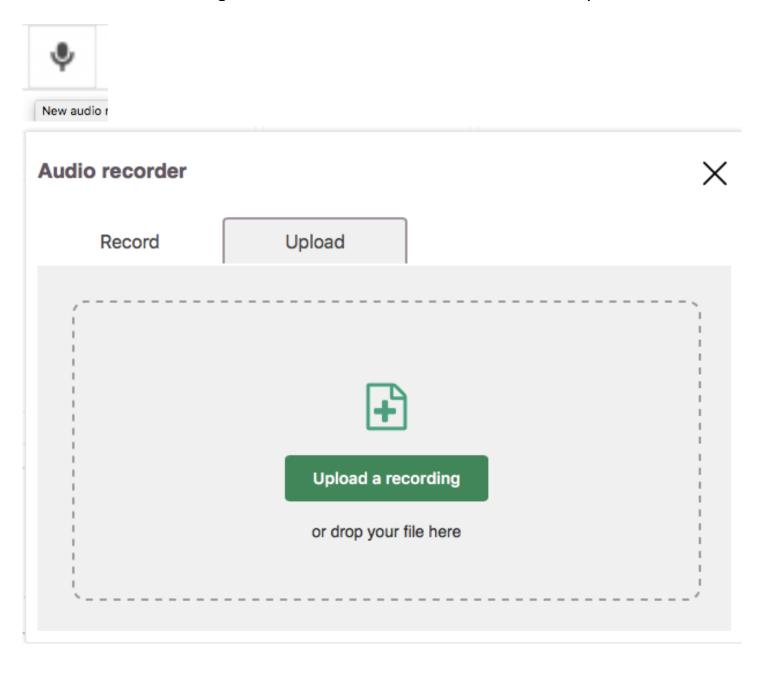

Submit

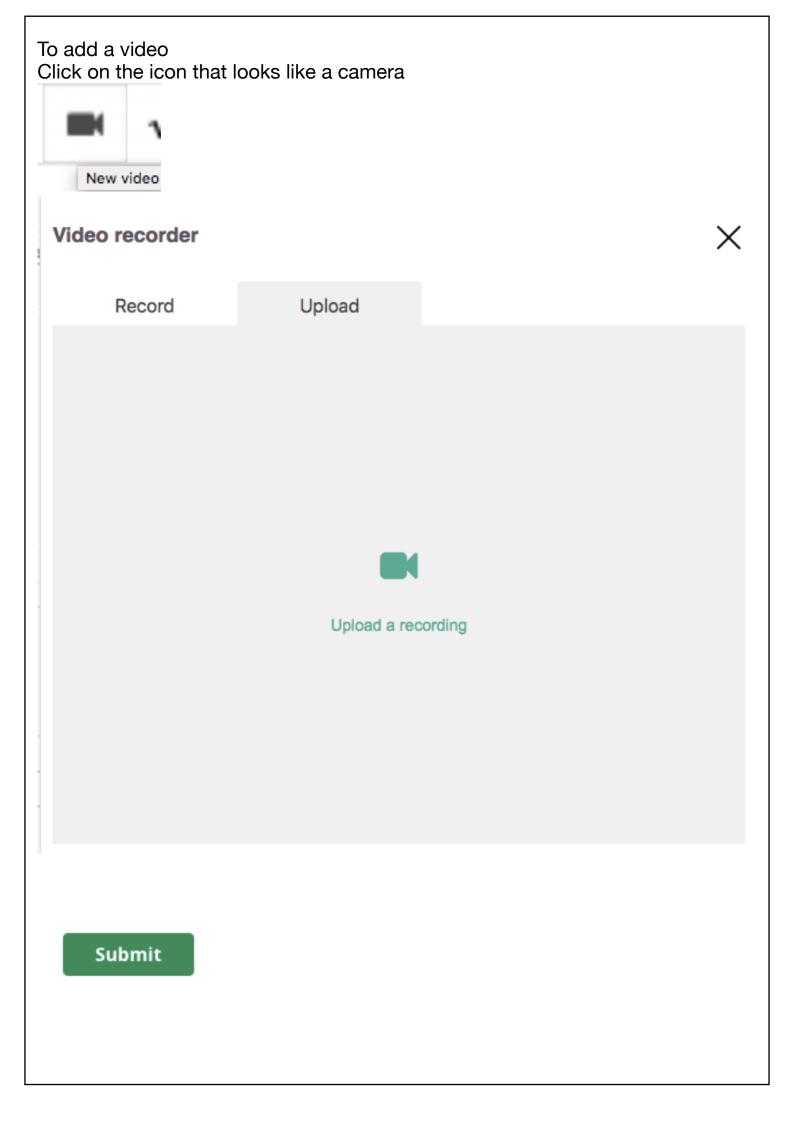

Your teacher may write a message, to see this you open your work and look at the right sidebar to see it. Use feedback to tell the student how he or she performed in the assignment Add files
Record Save assessment DISCUSSION Use the discussion to help students succeed with the assignment